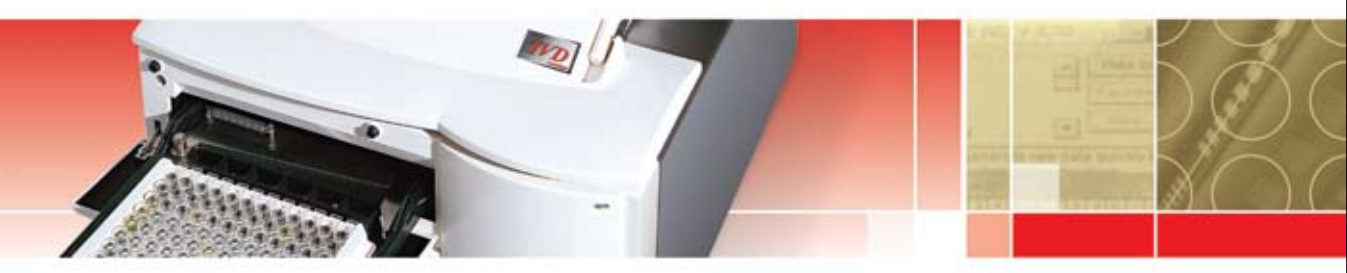

# PR3100 TSC Quick Reference Guide

**Refer to the PR3100 TSC User Manual and PR3100 TSC Microplate Assay Testing Reference Manual (MATRM) for more detailed instructions.**

# **Daily Operation**

- 1. Daily Start-up (Power on) *(Stand clear minimum of 8 inches before powering on reader).*
- a. Power on Reader with switch on the rear right. Log in using User Name and Password. Touch **II**.
- b. Allow one minute to load assay files from the APF USB stick.
- 2. Create Sample ID List (applies only for methods with v2.0 – see Table 3 in Section 9 of the MATRM)
- a. Touch [Create/Edit a Sample ID List]
- b. Highlight the assay under Filename and touch  $\mathbb{E}$
- c. Touch [Manual enter sample ID list...]
- d. Touch "sm1" well then [Edit] box.
- e. Scan first bar code label. It will advance to next available well. Scan in remaining bar code labels.
- f. Touch  $\mathbf{u}$  and review plate map. If correct, touch  $\blacksquare$  and  $\lozenge$  to proceed to Save as screen.
- g. Save using MMDDYY\_run#\_method convention.

# 3. Read "Preprogrammed Assay Plate"

- a. Touch [Start Measurement] box.
- b. Touch radio button for User Predefined Method or Start Favorite.
- c. Select Assay File Name and touch  $\mathbb{E}$ .
- d. Enter Workspace Name incorporating Date, Lot # and Kit Exp Date. (i.e., 071207,BB725,122607)

# *For plate that does not utilize Sample ID List created in step 2, skip to step g.*

- e. Touch [Insert...] to input the Sample ID List created for this particular run. (Saved in step 2,g)
- f. If Quantitative or Semi-quantitative Assay requires change in standard value, touch [Modify Layout] box.
- g. Place plate in the plate support tray.
- h. Touch Finish.
- i. If assay requires any other input such as Min/Max control value or verification of valid BR Anti-HBs (0-400), an [Edit Prompt] box will appear. Otherwise, it will start shaking the plate for 20 seconds outside the reader before taking in the plate to read.
- Result will print automatically if the plate meets all the validation criteria.
- k. Verify that all validations have passed.
- Verify patient results are within defined specifications.
- m. If any validation is not met, the result report can be printed without the Interpretation.
	- 1. Touch [Yes] button when the QC Validation Criteria Failed box appears with failed validation criteria asking to proceed or to stop evaluation.
	- 2. Result will print automatically.

# 4. Read "Raw Absorbance of Plate"

- a. Touch [Start Measurement] box.
- b. Touch radial button for Obtain Raw Data and Touch  $\overline{M}$ .
- c. Touch [Measurement Parameters] to access the [Meas Params] folder.
- 
- d. Select single or dual wavelength(s) for reading by selecting the wavelength(s)
- to be read. e. Touch [Shaking] box to input shake options.
- f. Touch  $[OK]$  and  $[%$ .
- g. At Start Measurement Screen, enter workspace name.
- h. Place plate in the plate support tray.
- i. Touch [Finish] box.
- i. Result can be viewed by touching **Niew** Data] box on or printing by touching [Print] box.
- k. Touch  $\mathbb{D}$  to save the .wsp file. Remarks can be entered in Remarks box.
- l. Touch [Finish] to get back to Wizard List screen.

# 5. Daily Shutdown – Do not leave plate in Reader

- a. Take plate off the Plate Support.
- b. Inspect reader for any spill and clean as needed if spill occurs.
- c. Touch [Exit Magellan] box.
- d. When the Popup message "It is now ok to turn off Instrument" comes up, Power down Reader with switch on the rear right.

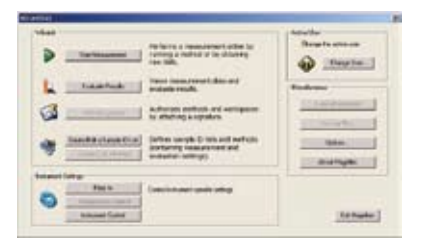

# 6. Power off the PR3100 TSC before taking out the Export USB stick to access the ASCII or ASTM file

- a. Insert the Export USB stick into a USB port on a PC and open using appropriate software. It can be opened with standard text file program, EXCEL or ASTM interface program.
- b. When inserting back to PR3100 Reader, make sure the reader is powered off.

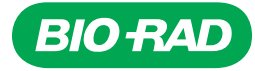

# **PR3100 TSC Quick Reference Guide**

1. Installing the QC Pac2 USB stick *(Stand clear minimum of 8 inches before powering on reader).*

- a. Power down Reader with switch on the rear right.
- b. Take the APF USB stick out from the back of Touchscreen compartment. There is a sliding door to the rear right of the Touchscreen.
- c. Insert the QC Pac2 USB stick into the back of Touchscreen into the USB port compartment. *(Make sure the small light hole on the USB stick is facing down.)*
- d. Power on Reader with switch on the rear right.

# 2. Running the QC Pac2

- a. Touch [Q2] box on the top toolbar.
- b. Follow instruction on screen. Touch  $[2]$ .
- c. Enter User Name.
- d. Enter QC Plate #.
	- Enter #, first time the plate is used.
	- $\bullet$  Touch  $[\nabla]$  to show previous Plate # to be selected.
- e. Place the Verification Plate on the plate support with marking A1 on the plate in the top left corner.
- f. Touch  $\Sigma$ . Reader will start reading the plate.
- g. When the plate comes out and stays out, turn the plate 180º with marking A1 at the bottom right corner.
- h. Touch  $\Sigma$ . Reader will start reading the plate.
- i. When the plate comes out and stays out for the second time, take the plate off the plate support and place it back into the plastic bag before putting back into the case.
- j. Touch [Move...] box to access plate movement.
- k. Retract Plate Support by touching [In].
- l. Touch [Finish] to go to save result option default filename contains the Date in the filename.
- m. Touch [OK] and Save.
- n. Review screen for any number other than "0" next to FAIL. "0" means all passed.
- $o.$  Touch  $\blacksquare$  to print the complete report. Select the printer driver. Default is PCL Compatible Printer (Color).
- p. Touch [OK] to print complete report.
- q. Touch File on Toolbar followed with Exit.
- r. Power down Reader with switch on the rear right.
- s. Take out the QC Pac2 USB stick and replace with the **APF USB stick.**
- t. Ready for Daily Start-up.

# **QC Pac2 – Reader Verification Software Navigation for Magellan Operators**

Wizard List Screen

# Start Measurement

# Obtain Raw Data

Measurement Parameters box *(Required to be entered)*

- **General Tab: General**  Information
	- • Meas Param…: Measurement and Reference wavelength options
	- Read Mode options *(Normal, Accuracy or Center)*
- Shaking: Shaking options

# Use Predefined Method

- All predefined methods
	- Enter Modify Layout for Quant and Semi Quant assays *(in Start Measurement screen)*

#### Start Favorite

- 15 Selected methods
	- Enter Modify Layout for Quant and Semi Quant assays *(in Start Measurement screen)*

# Evaluate Results

# Select a file

View Data Print (Reprint)

#### Create/Edit a Sample-ID List

*(Applies only to the 22 methods with v2.0 in Remarks section when selecting method to run.)*

# Plate In/Out

Moves plate In or Out

#### Instrument Control

Movements (Plate and Filter) Moves plate In or Out

Moves Absorbance Filter slide In or Out

# Handheld Bar Code Scanner Allows to run Handheld Bar code scanner test

PC Remote *(Not applicable to Bio-Rad Configuration)*

# Change User

Allows User change without rebooting PR3100 TSC

# **Options**

**Touchscreen** Date, Time, Contrast and Keyboard *(choice of regular or large keyboard)*

# Printer

Printer driver selection Font size

USB Port selection

Letter Paper Size selection

Portrait Orientation selection

#### Plate View

*(Not applicable to Bio-Rad Configuration)*

#### **Misc**

Wizard screen options Start-up screen options

Audit Trail

Change password…

Language *(Do Not Change. Conflicts with Preprogrammed Bio-Rad Assays)*

Add HUID *(Do Not Change. Conflicts with Preprogrammed Bio-Rad Assays)*

#### About Magellan

Information on this Instrument Software

#### Exit Magellan

Allows to power down

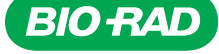

**Bio-Rad Laboratories**  *For more information, call us toll free at 1-800-2BIO-RAD (1-800-224-6723); outside the US, contact your local sales office. Visit us on the web at www.bio-rad.com/diagnostics*

*© 2009 Bio-Rad Laboratories, Inc. Printed in the USA 04/09 DG09-0094 R-776*